# Installing Reporter on a Service Rig

Revision 5 of DOCU194 Revised July 26, 2017

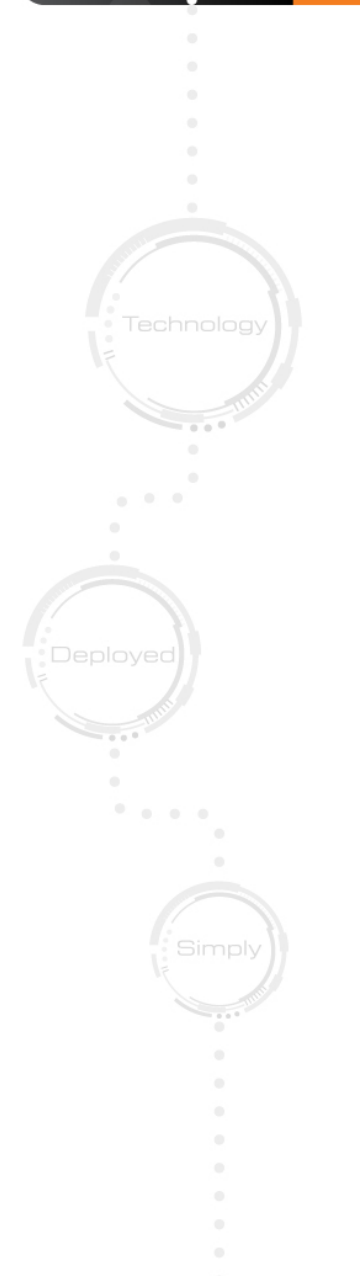

# **Quick Links**

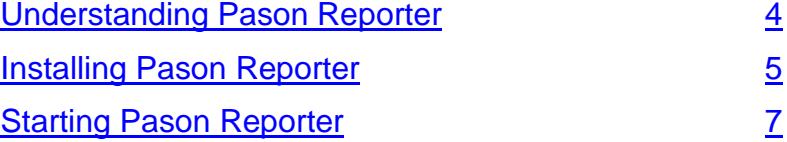

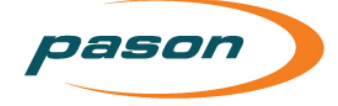

*This document contains proprietary information and is not intended for public distribution. Pason Systems and all other trademarks and trade names used in this document, unless otherwise specified, are the property of Pason Systems Corp.*

*No part of this document may be reproduced by any means, nor transmitted, nor translated, nor translated into computer language, in whole or in part, without written permission from Pason Systems Corp.*

*As updates and modifications occur, a new document will be made available as appropriate. The revision date on the title page determines the most current version of the document. Documents with the latest date replace any and all previous versions of the same document. The most current is definitive in case of contradictions, errors, omissions, or misstatements.*

*While all reasonable care has been taken in the preparation of this document, no liability is accepted by the author(s) for any errors, omissions or misstatements it may contain, or for any loss or damage, howsoever occasioned, to any person relying on any statement or omission in this document.*

#### **Copyright © 2017 Pason Systems Corp.**

Any questions regarding this document or others should be forwarded to the following:

Pason Systems Corp.

6130 – 3rd Street S.E.

Calgary, Alberta T2H 1K4

Canada

Phone: **1-403-301-3400**

Fax: **1-403-301-3499**

Email: **[info@pason.com](mailto:info@pason.com)**

Website: **[www.pason.com](http://www.pason.com/)**

For 24-hour support, phone Pason Technical Support toll free: **1-877-255-3158**

pason

# **Table of Contents**

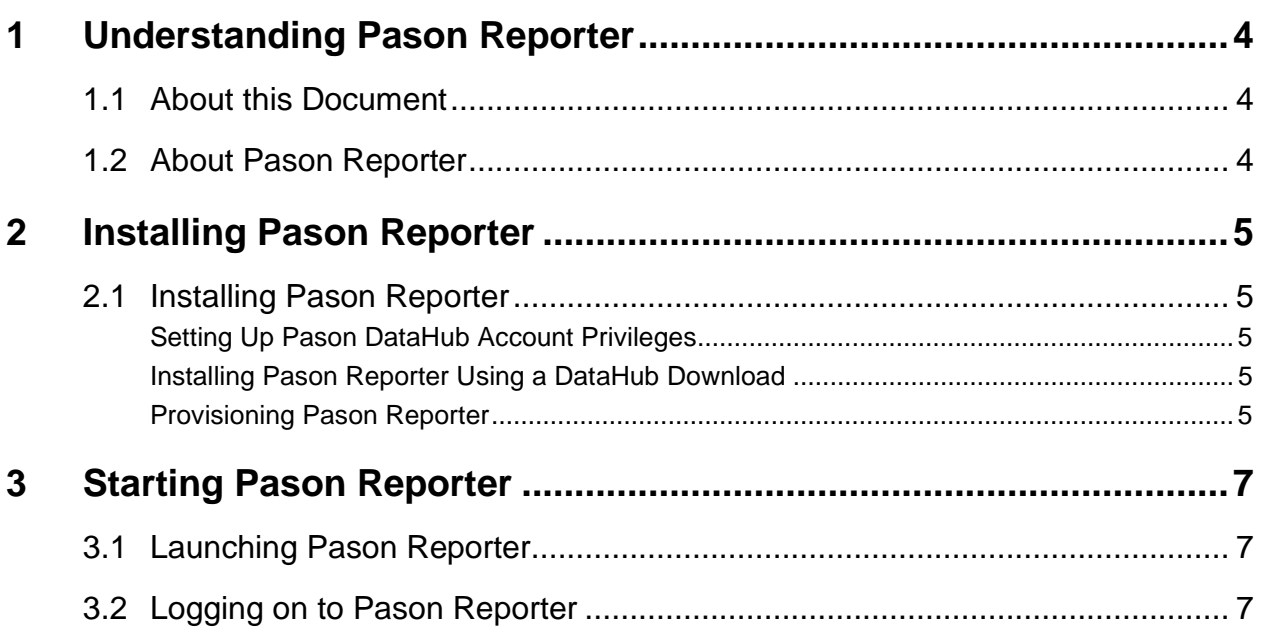

# <span id="page-3-0"></span>**1 Understanding Pason Reporter**

### <span id="page-3-1"></span>**1.1 About this Document**

This document contains instructions for installing Pason Reporter on a service rig and provides information to help you understand the application. You can find user information in Reporter's online help.

## <span id="page-3-2"></span>**1.2 About Pason Reporter**

Pason Reporter simplifies and streamlines the reporting process. Using Reporter, you can create daily work records and field estimates; manage crews; and print, back up, and send reports. Completed reports can be exported, printed, or even revised before being sent to head office.

# <span id="page-4-1"></span>**2 Installing Pason Reporter**

### <span id="page-4-0"></span>**2.1 Installing Pason Reporter**

Before you can use Reporter, you need to obtain and set up a DataHub account, install the application, and then provision it.

#### <span id="page-4-2"></span>**Setting Up Pason DataHub Account Privileges**

If you don't already have a Pason DataHub account, contact your Pason representative to obtain one. Once you have a DataHub account, Reporter requires the following DataHub privileges, which your company's DataHub administrator can set up:

- Tour Sheet access
- Well ID access
- Pason Reporter access
- DataHub API access
- Business unit access (for multiple business units, access to the Admin business unit)

#### **Note**:

If the DataHub user account doesn't have the appropriate privileges or access to the correct business units, an error message displays.

#### <span id="page-4-3"></span>**Installing Pason Reporter Using a DataHub Download**

You install Reporter from a downloaded installer. You can download the installer from here: [http://www.pason.com/images/Downloads/Reporter/reporter\\_setup.exe](http://www.pason.com/images/Downloads/Reporter/reporter_setup.exe)

Select **Run**, then select **Run** again to run the Reporter Setup Wizard. The installation

wizard then leads you through the required steps.

#### **Note**:

You require administrator rights to install Reporter on most computers. If you do not have administrator rights on your computer, contact your company's IT department.

#### <span id="page-4-4"></span>**Provisioning Pason Reporter**

The first time you run Reporter after it's installed, it must be set up, or "provisioned", so it can access the DataHub. Provisioning requires a Reporter activation key which can be obtained from the DataHub as follows:

#### **Note**:

Provisioning Reporter requires an active Internet connection.

- 1. Log on to the DataHub with the user account that will be used to provision Reporter.
- 2. Click the **Apps** tab. If the **Apps** tab is not present, you're missing a required privilege.
- 3. Click the **Reporter** link. If the **Reporter** link is not present, you're missing a required privilege.
- 4. Click **Continue**. The Reporter activation key displays.

Now that you have the Reporter activation key, follow the steps below with the Provisioning Wizard to set up the application for use:

- 1. Launch Reporter by double-clicking the desktop icon.
- 2. After Reporter launches, click **Next** on the welcome screen.
- 3. Select the country that matches the DataHub user account, select the service rig type, then click **Next**.
- 4. Enter the DataHub username and the Reporter activation key (copy and paste the key to avoid errors), then click **Next**.

#### **Note**:

Do not enter your DataHub password. If you have entered the DataHub username or the Reporter activation key incorrectly, an error message displays indicating that it's invalid.

- 5. Click **Update Picklist** to ensure you're using the most recent information from the DataHub. Select the correct Contractor, Business Unit, and Rig Number, then click **Next**.
- 6. Create a rig manager entry in the crew list, and assign the rig manager a password, then click **Next**.

#### **Important**:

This is the password you use to start Reporter. If it is forgotten or lost, Reporter needs to be re-provisioned. In this event, please contact Pason Technical Support for assistance at 1-877-255-3158 or [techsupport@pason.com.](mailto:techsupport@pason.com)

7. Click **Finish** and log on using the rig manager password you created.

pason

# <span id="page-6-0"></span>**3 Starting Pason Reporter**

### <span id="page-6-1"></span>**3.1 Launching Pason Reporter**

After Reporter is installed, a shortcut displays in the **Start** menu. Click **Start**, **All Programs**, **Pason**, **Reporter**. Alternatively, double-click the **Reporter** shortcut on the desktop.

### <span id="page-6-2"></span>**3.2 Logging on to Pason Reporter**

Each time you launch Pason Reporter, you need to log on. Select your name from the list, enter your password, and click the **Login** button.

#### **Note**:

Use the same password you created when Reporter was provisioned. See [Provisioning Pason](#page-4-4)  [Reporter](#page-4-4) on page [5](#page-4-4) for more information.